## **Instructions to Generate Violation Report by Innovus**

These instructions explain a manual method for generating violation report by Innovus. You may also use the evaluator provided on contest webpage to do these steps automatically (see step 7).

- 1. Prepare LEF file and DEF file, and start Innovus. Here we use the testcase "ispd19\_sample4.tgz" which you can download from http://www.ispd.cc/contests/19/index\_2019.htm#benchmarks.
- 2. After extracting the testcase ispd19 sample4, you can see the following files.
	- a. ispd19 sample4.input.lef // given LEF file
	- b. ispd19 sample4.input.def // given DEF file
	- c. ispd19\_sample4.input.guide // given global routing guide
	- d. ispd19 sample4.solution.good.def // contains good routing solution
	- e. ispd19 sample4.solution.bad.def // contains bad routing solution
- 3. Load the LEF and DEF files
	- a. To load LEF file, type "**loadLefFile <LEF file name>**" in the Innovus command line. For testcase ispd19\_sample4, you can do "loadLefFile ispd19\_sample4.input.lef" in the command line.

```
innovus 1> loadLefFile ispd19 sample4.input.lef
Loading LEF file ispd19 sample4.input.lef ...
Set DBUPerIGU to M1 pitch 200.
viaInitial starts at Thu Oct 11 10:16:34 2018
viaInitial ends at Thu Oct 11 10:16:34 2018
innovus 2>
```
b. To load DEF file, type "**loadDefFile <DEF file name>**" in the Innovus command line. For testcase ispd19 sample4, you can do "loadDefFile

ispd19 sample4.solution.bad.def" in the command line.

```
innovus 4> loadDefFile ispd19 sample4.solution.bad.def
Creating netlist for top cell: ispd19 sample4 ...
Reading 67 COMPONENTS ...
Done.
Reading 0 PINS ...
Done.
Reading 2 SPECIALNETS ...
Done.
Reading 22 NETS ...
Done.
*** End DEF netlist parsing (cpu=0:00:00.0, real=0:00:00.0, mem=450.6M) ***
Writing Netlist "ispd19 sample4.solution.bad.def.v" ...
Resetting process node dependent CCOpt properties.
Free PSO.
Resetting process node dependent CCOpt properties.
**WARN: (IMPCK-8086): The command setCTSMode is obsolete and will be remo
ved in the next release. This command still works in this release, but by t
he next release you must transition to the CCOpt-based CTS flow.
Set DBUPerIGU to 1000.
Set net toggle Scale Factor to 1.00
Set Shrink Factor to 1.00000
Set net toggle Scale Factor to 1.00
Set Shrink Factor to 1.00000
```
c. Now you can visualize routing solution in the Innovus GUI for testcase ispd19 sample4. If you cannot see nets displayed on the GUI, please click the highlighted icon in the following picture.

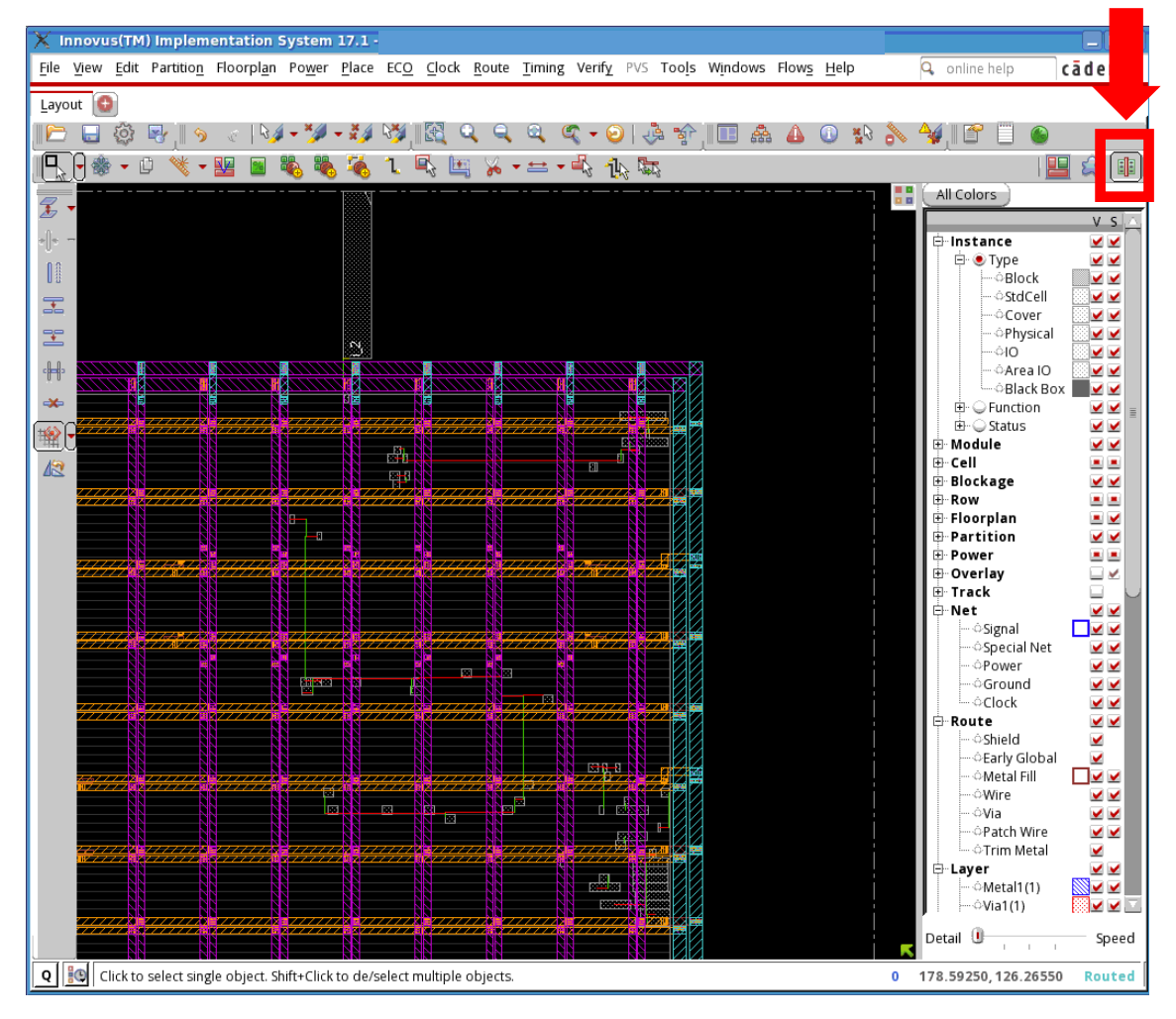

4. To verify DRC, click "Verify" in the menu bar, then click "Verify DRC…", and click "OK" in the popup window. You can also type "**verify\_drc -report <report file name>**" in the Innovus command line. Either way, a geometry violation report will be generated in the same folder. A sample DRC report file is shown below, which shows the DRC violation type and location.

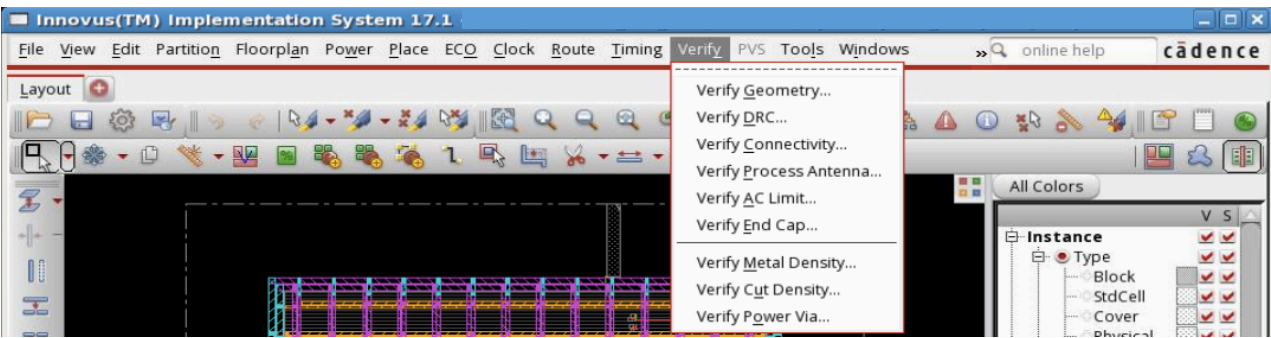

```
# Generated by: Cadence Innovus 17.10-p006 1
                       Linux x86 64
  OS:# 0s:<br># Generated.on: 5un.0ct.14.06::#<br># Design: 5pd19_sample4<br># Command: verify_drc
                       Sun Oct 14 06:30:15 2018
#set_verify_drc_mode -check_implant_true -check_implant_across_rows_false -check_ndr_spacing_false -check_same<br>ivia_cell_false -disable_rules "" -exclude_pg_net_false -ignore_trial_route_false -limit_1000 -report_ispd19_sa
iple4.drc.rpt
MAR: ( Minimum Area ) Regular Wire of Net n_5488 ( Metal2 )
Bounds: (156.195, 156.375) (156.305, 156.425)
MAR: ( Minimum Area ) Regular Wire of Net n_5488 ( Metal3 )
Bounds: (156.225, 156.345) (156.275, 156.655)
MAR: ( Minimum Area ) Regular Wire of Net n_5494 ( Metal2 )<br>Bounds : ( 159.895, 157.175 ) ( 160.005, 157.225 )
MAR: ( Minimum Area ) Regular Wire of Net n 5496 ( Metal2 )
Bounds : ( 159.895, 157.375 ) ( 160.029, 157.391 )
MAR: ( Minimum Area ) Regular Wire of Net n_5973 ( Metal2 )
Bounds: (161.070, 160.024) (161.205, 160.025)
```
5. To verify connectivity, click "Verify" in the menu bar, then click "Verify Connectivity…", select "Regular Only" in the "Net Type" and click "OK" in the pop-up window.

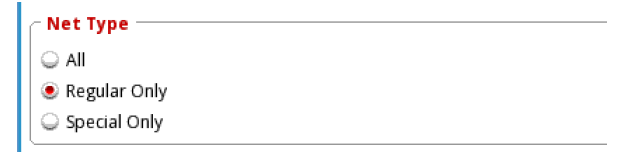

You can also type "**verifyConnectivity -type regular -report <report file name>**" in the Innovus command line. Either way, a connection violation report will be generated in the same folder. Part of a sample connectivity report is shown below.

```
# Generated by: Cadence Innovus 17.10-p006_1
                   Linux x86 64
# 0.5:
# Generated on: Fri Oct 12 18:22:15 2018<br># Generated on: Fri Oct 12 18:22:15 2018<br># Command:       verifyConnectivity -type regular -report connectivity.rpt
Verify Connectivity Report is created on Fri Oct 12 18:22:15 2018
Net n_2037: has regular routing with opens at (115.498, 125.989) (117.863, 149.100)
Net n_2037: has regular routing with opens at (113.542, 149.057) (113.755, 149.152)
Net n_2037: dangling Wire at (113.550, 149.100) (113.550, 149.100) on layer: Metal2
Net n_2037: dangling Wire at (117.350, 149.100) (117.350, 149.100) on layer: Metal3
Begin Summary
    2 Problem(s) (IMPVFC-92): Pieces of the net are not connected together.
    2 Problem(s) (IMPVFC-94): The net has dangling wire(s).
    4 total info(s) created.
End Summary
```
6. To see a violation-free solution, load "ispd19\_sample4.solution.good.def". After verifying DRC, you will have the following two reports showing no violation.

```
# Generated by: Cadence Innovus 17.10-p006_1<br>
# Generated by: Cadence Innovus 17.10-p006_1<br>
# OS: Linux x86_64<br>
# Generated on: Fri Oct 12 16:27:09 2018<br>
# Design: ispd19_sample4<br>
# Command: verifyGeometry
Begin Summary ...
                \begin{array}{c} 0 \\ 0 \\ 0 \end{array}Cells
  SameNet
                 \therefore 0
  Wiring
   Antenna
                  \therefore 0
  Short
                 \therefore \ThetaOverlap
                  \therefore 0
End Summary
No DRC violations were found
```

```
# Generated by: Cadence Innovus 17.10-p006_1
4 Os: Linux x86_64<br>
# Os: Linux x86_64<br>
# Generated on: Fri Oct 12 18:19:02 2018<br>
# Design: ispd19_sample4<br>
# Command: verifyConnectivity - type regular - report connectivity.rpt
Verify Connectivity Report is created on Fri Oct 12 18:19:02 2018
```
Begin Summary Found no problems or warnings. End Summary

7. We will provide an evaluator script to read the two reports and output a score. The evaluator will be provided by 12/15/2018.